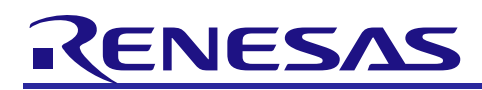

# **RL78/I1E**

# Strain Gauge PC Application Software Manual

#### Introduction

This application note is an instruction manual for the Strain Gauge PC Application Software, a strain gauge solution for RL78/11E. This software operates on Excel®2013 for the Window7 PC environment.

#### **Target Device**

**RL78/I1E** 

#### Contents

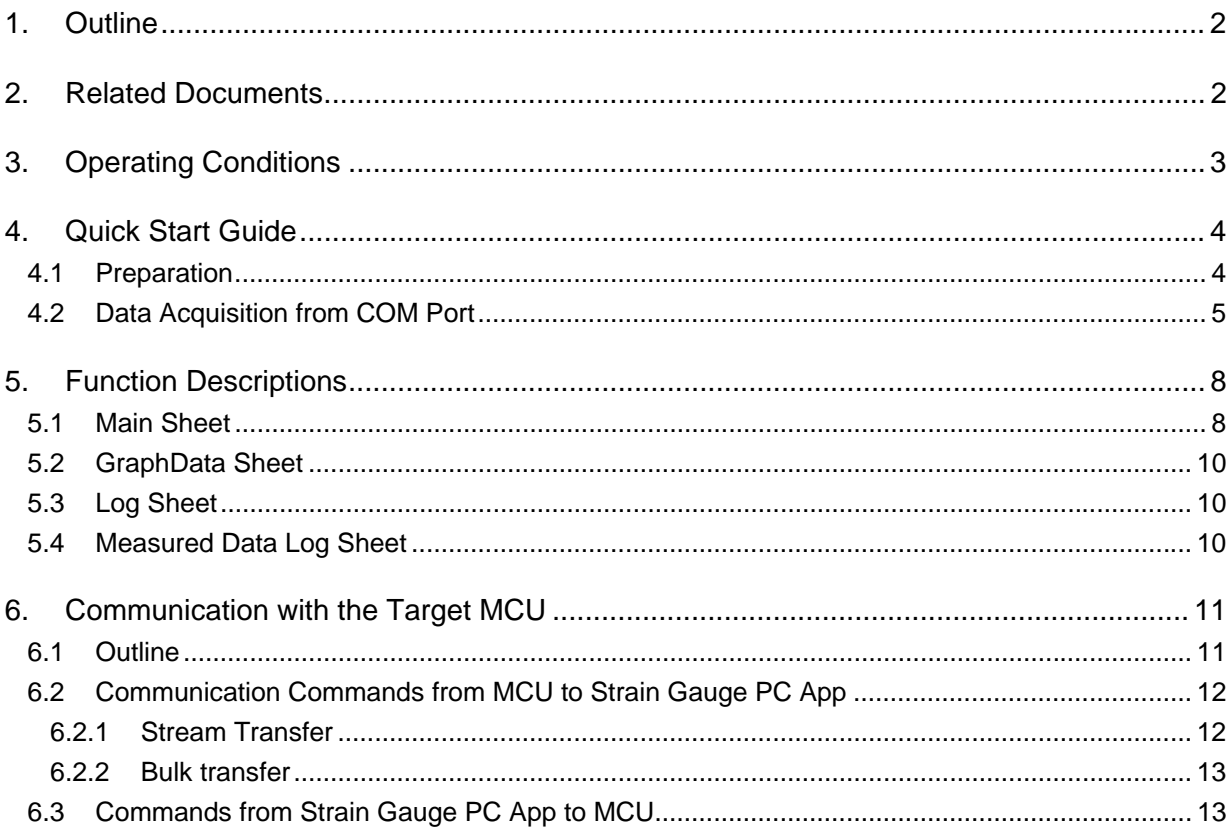

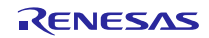

#### <span id="page-1-0"></span>1. Outline

Strain Gauge PC Application Software (referred to as "PC app" herein) is designed to support the RL78/I1E strain gauge solution using a load-cell. This PC app acquires data from RL78/I1E and displays data in both numeric and graphic form. Please refer to RL78/I1E Strain Gauge Solution (R01AN2821J) for more details concerning the strain gauge solution.

This PC app provides the following functions:

- Receives data from RL78/I1E via USB communication.
- Graphs data on charts in real time
- Outputs received data to worksheets, serves as data log function.
- User can adapt MCU solution by modifying the output data format for the Excel® VBA software.
- Specific functions serving as weight scale demonstration:
	- Gram display function
		- Displays measured A/D converted value in grams.
	- Zero setting function
		- Calibrates current gram display to 0.0g.
	- OFFSET calibration function
		- Sets the appropriate value to the D/A converter to enable the offset voltage calibration. The D/A converter is connected to the post amplifier of the RL78/I1E.
	- 3-step data calibration function Acquires and calibrates data in 3 steps for conversion to grams.

#### <span id="page-1-1"></span>2. Related Documents

Documents related to this application note are shown below. Please refer to these as needed.

- RL78/I1E Strain Gauge Solution (R01AN2821J) Application Note
- RL78/I1E Analog Characteristics Evaluation PC Application Software Manual (R01AN2820J) Application **Note**

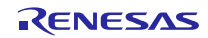

## <span id="page-2-0"></span>3. Operating Conditions

This section describes the operating conditions required for using the Strain Gauge PC Application Software. This PC app uses Microsoft® Excel® 2013(VBA). Make sure you have Microsoft® Excel® 2013 installed on your PC before installing this PC app.

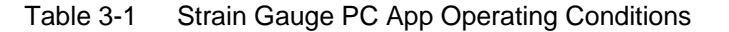

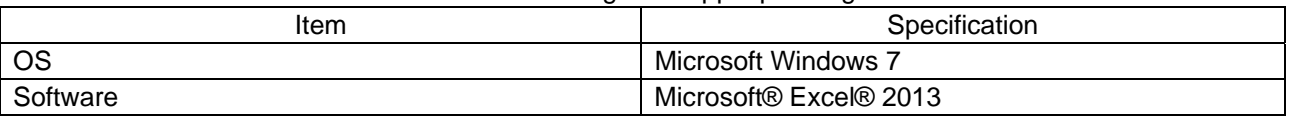

The software and examples described in this document have been confirmed under the following conditions.

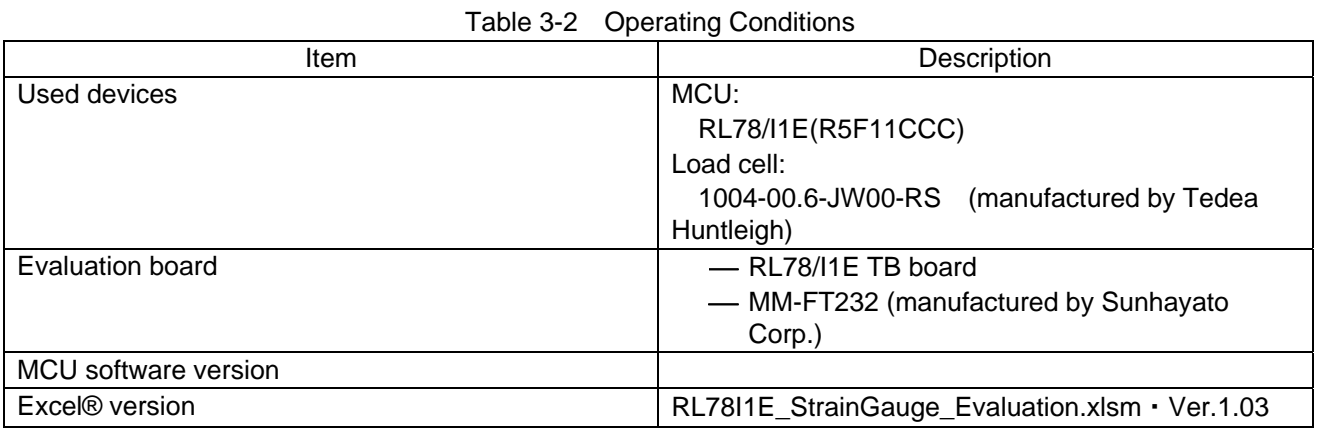

The following are usage restrictions and notes related to the use of this PC app.

- Max number of storing log value
	- The number of logs stored per click of the connect button is limited as follows.
	- Number of measured data logs: 1,048,575 samples
- MCU serial communication settings
	- Speed: 1000000bps
	- Parity: none
	- Stop bits: 1
	- Data bits: 8
- Forced termination

Press [Ctrl] + [Break] if the Excel® app hangs up while this software is receiving data from RL78. Then, press [Stop] when the dialog box appears on the screen to terminate the communication.

- PC operation speed

Do not use auto-scale for the Y-axis setting of the Excel® graph drawing function, as it slows down the PC operation. The animation effect in Excel® causes the same problem. To avoid this problem and maintain a desirable speed, set Excel® to high priority in the task manager.

- Temporary storage of measured data

When data is received, this software creates a temporary file (log\_date\_time.csv) in the temporary folder (default: C:¥Users¥xxxx¥AppData¥Local¥Temp) specified by the user environment variable. This file is overwritten each time data is received. Therefore, data is always stored in the temporary file, even if an error occurs during communication and Excel® is stopped. Note that files cannot be opened during communications.

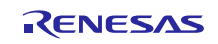

#### <span id="page-3-0"></span>4. Quick Start Guide

#### <span id="page-3-1"></span>4.1 Preparation

Before using this PC app, please set up the hardware environment as follows:

(1) Program the respective application firmware to the RL78/I1E MCU.

- (2) Install the USB driver.
- (3) Connect RL78/I1E TB and MM-FT232.
- (4) Connect RL78/I1E TB and the load cell.

Steps (1) to (3) above are described in section 3.1 Preparation, **RL78/I1E Analog Characteristics Evaluation PC Application Software Manual (R01AN2820J)**.

<span id="page-3-2"></span>The connection between RL78/I1E and the load cell in Step (4) is described in [Table 4-1.](#page-3-2) 

Table 4-1 Connection Between RL78/I1E TB and Load Cell 1004-00.6-JW00-RS

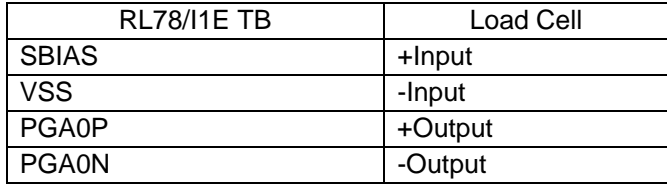

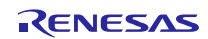

#### <span id="page-4-0"></span>4.2 Data Acquisition from COM Port

- (1) Start up Strain Gauge PC Application Software.
- (2) Open Main sheet in Excel®.

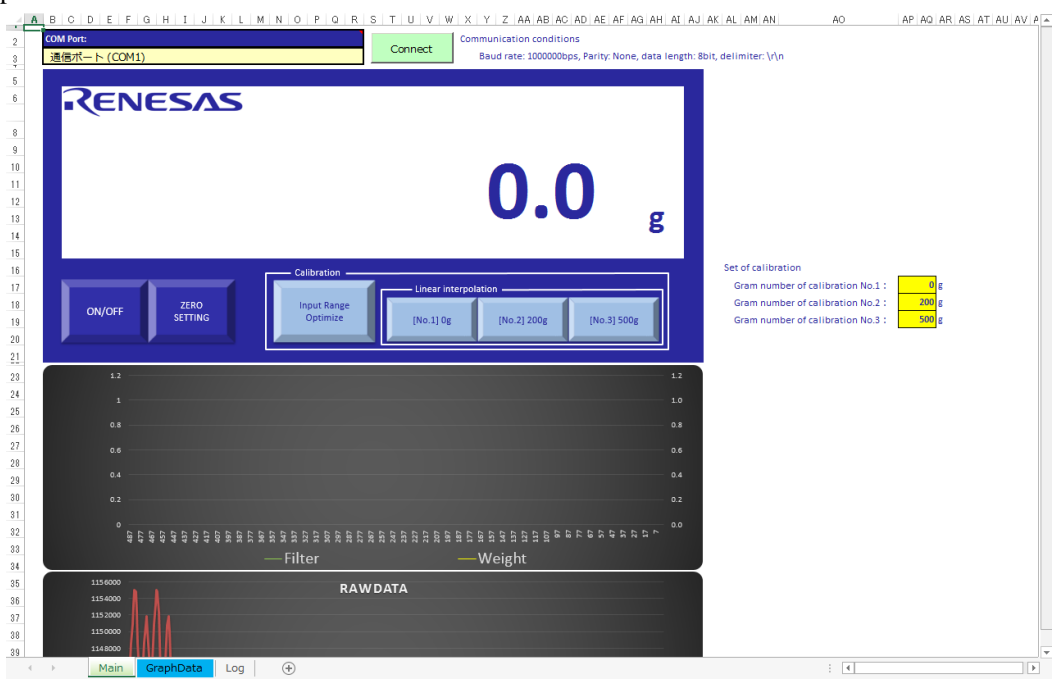

#### (3) Set serial communication

 Although the example below shows COM1, the COM port used by your PC will appear automatically in the pull down menu. Select the correct one and click [Connect].

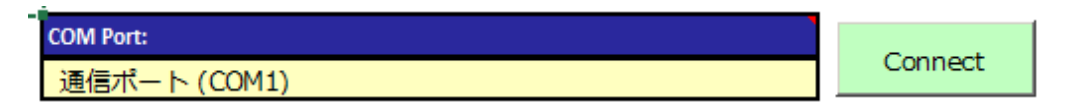

(4) After clicking [Connect], click the [ON/OFF] button to start communication.

Icon before clicking [Connect] Icon after clicking [Connect]

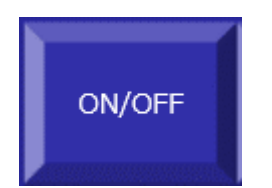

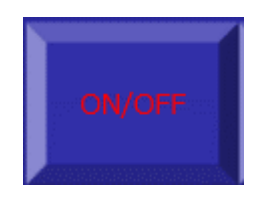

(5) Click [Input Range Optimize] button

This function sets the appropriate value to the D/A converter to enable the offset voltage calibration. The D/A converter is connected to the post amplifier of the RL78/1IE. Do not place anything other than the weighing tray on the load cell as it must be calibrated to 0g.

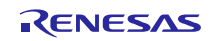

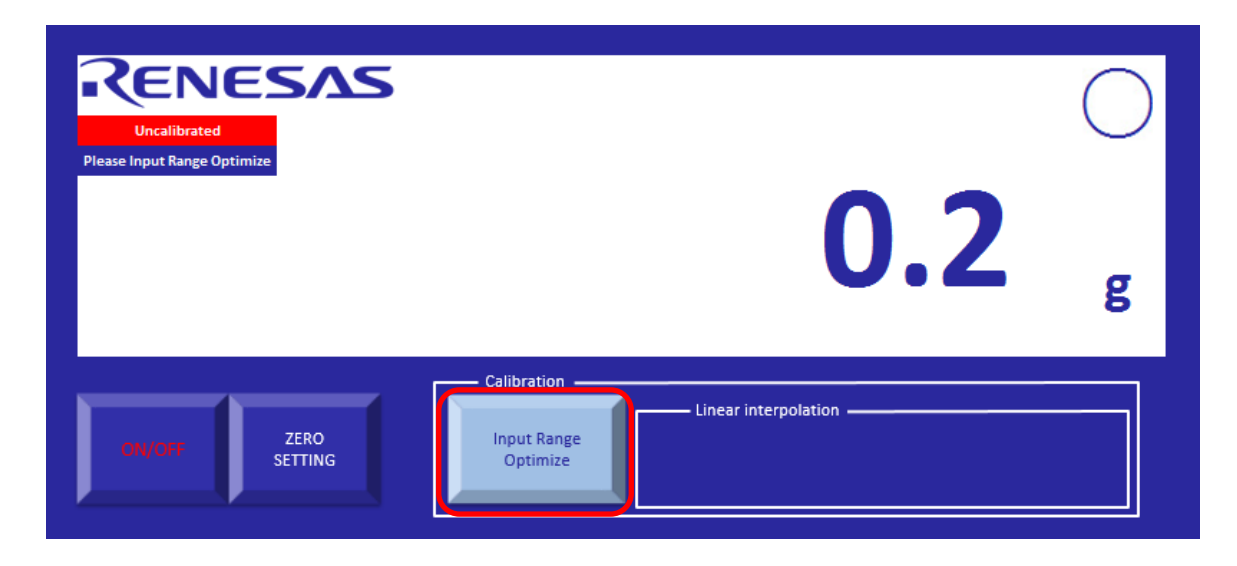

(6) Carry out 3-step calibration: first perform Calibration No. 1

Calibration No. 1 sets the system to 0g. To ensure an accurate calibration, do not place anything other than the weighing tray on the load cell.

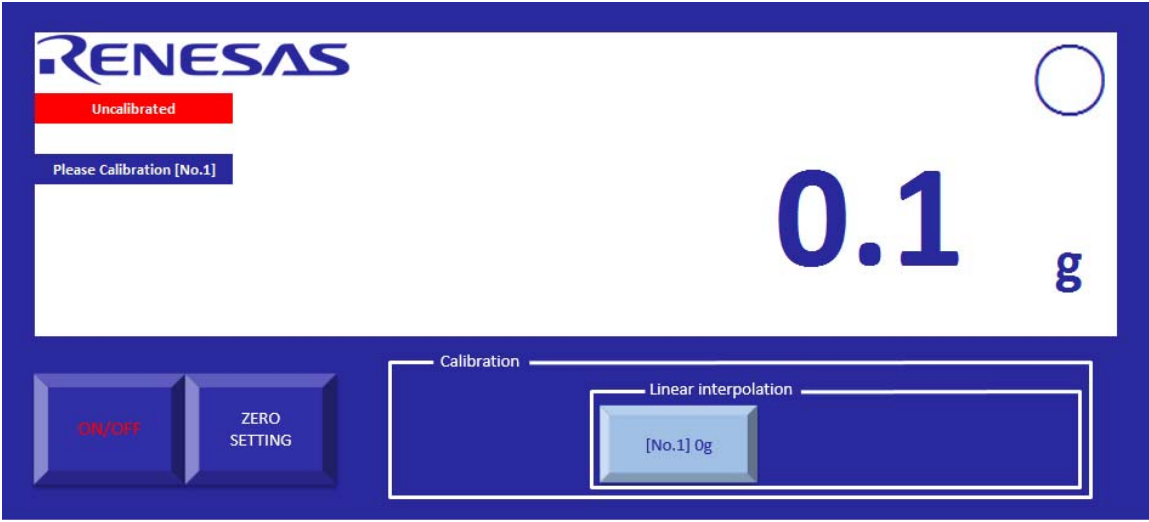

(7) When the displayed value in step (6) has stabilized, click the "[No. 1] 0g" button. The circle at the upper right of the window indicates that the value has stabilized. The weight is considered stable when the same value is displayed for 1.5 seconds. The second calibration starts when the display switches windows as shown below. At this time, place a 200g weight on the weighing tray.

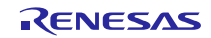

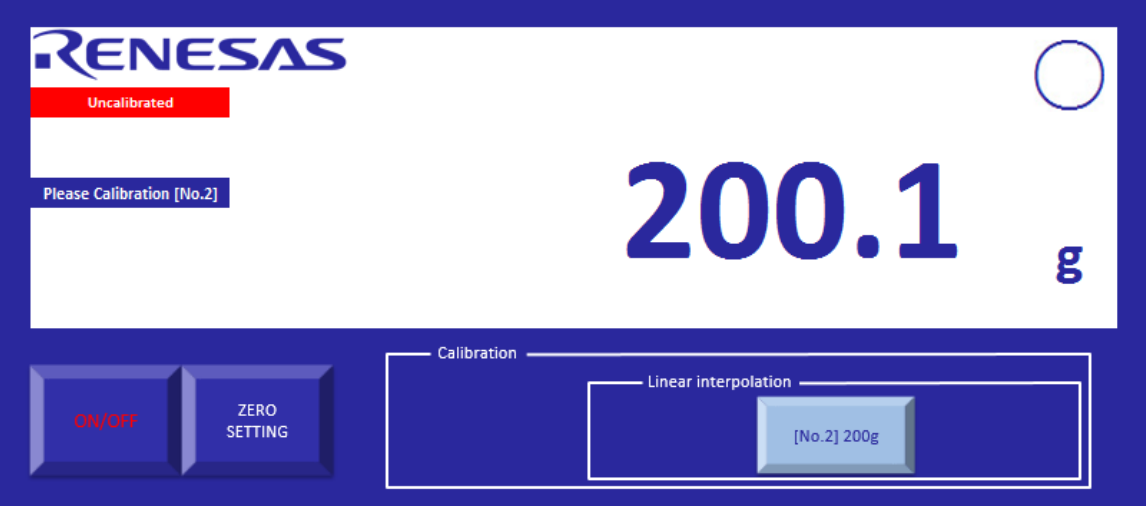

(8) When the displayed value in step (7) has stabilized, click the " [No. 2] 200g" button. The third calibration starts when the display switches to the following. Place a 500 weight on the weighing tray.

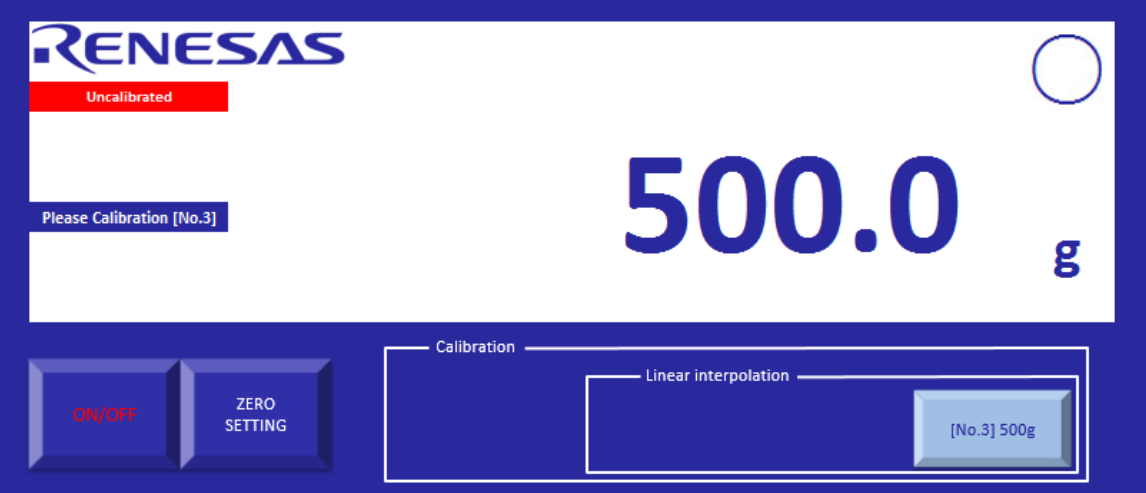

(9) When the displayed value in step (8) has stabilized, click the "[No. 3] 500g" button. This completes the 3-step calibration process. When "[No. 3] 500g" is clicked, the program switches to normal measurement mode and displays the number of grams.

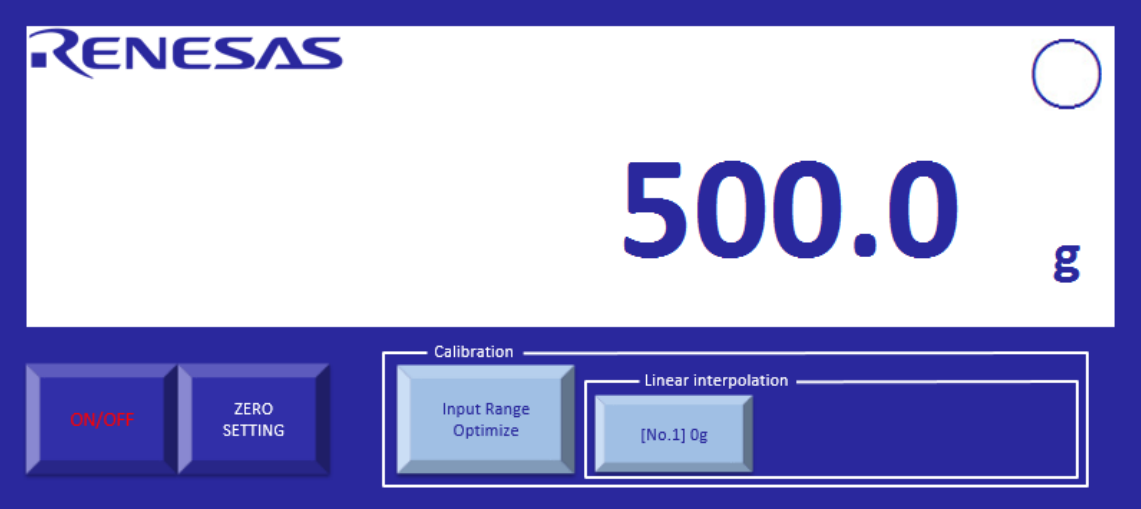

(10) After completing the evaluation, click [ON/OFF] to end communication. Each time communication is ended the program automatically generates a new measured data log sheet.

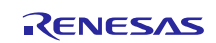

#### <span id="page-7-0"></span>5. Function Descriptions

The R78/I1E Strain Gauge PC Application Software uses the following worksheets: Main, GraphData, Log, and Measured Data Log. This section describes each sheet in detail.

#### <span id="page-7-1"></span>5.1 Main Sheet

In the Main sheet, you will be able to adjust the following: (1) COM port setting, (2) operation buttons, (3) gram display, (4) graph display, (5) stabilization symbol display, (6) calibration status display, (7) error display, and (8) calibration weight change.

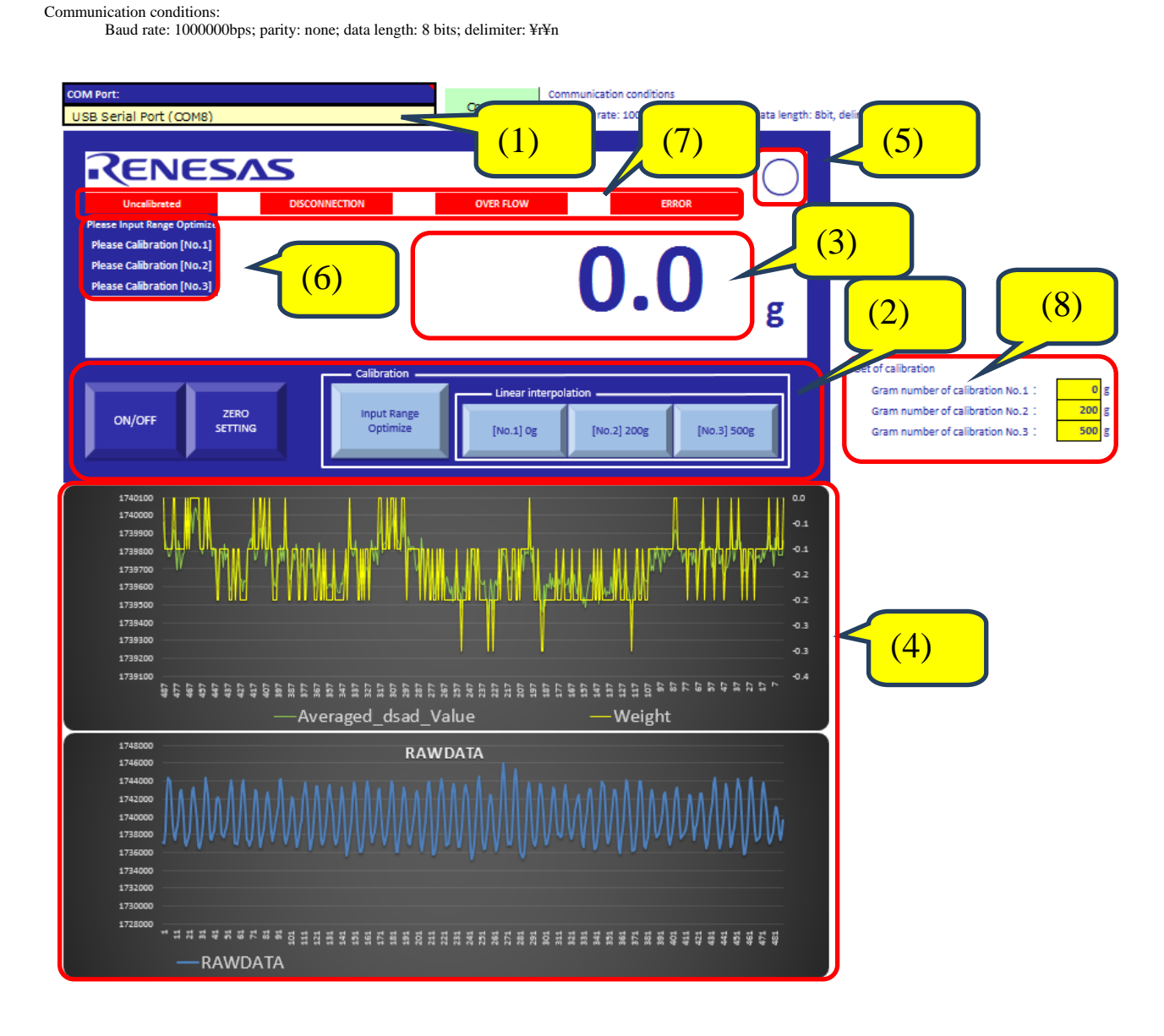

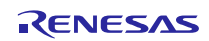

#### 1. COM port setting

This allows the user to select the appropriate COM port for connecting the PC to the evaluation board. The COM port can be selected after the PC and board are connected via USB and the driver has been installed.

2. Operation buttons

The operation buttons enable the following functions. Some buttons require a specific order of operations to execute the function. Only the buttons that operable in each function or state are displayed on the screen.

 $-$  ON/OFF

Switches the COM port between OPEN and CLOSED, and is always operable.

- Zero setting

Calibrates the displayed state to 0g. The button is not operable during calibration operations (when calibration status is displayed).

- Input Range Optimize

This function sets the appropriate value to the D/A converter to enable the offset voltage calibration. This D/A converter is connected to the post amplifier of the RL78/I1E. Always carry out a 3-step calibration after using this button. This button is disabled once the calibration operation starts (when "Uncalibrated" is displayed).

— Calibration [No. 1] 0g

Stores the A/D converted value. Always carry out Calibration No. 2 after this step is completed. This button is disabled when calibration No. 2 or 3 is being carried out.

Calibration [No. 2] 200g

Stores the A/D converted value. Always carry out Calibration No. 3 after this step is completed. This button is disabled when Calibration No. 1 or 3 is being carried out.

— Calibration [No. 3] 500g

Stores the A/D converted value. This button is disabled when Calibration No. 1 or 2 is being carried out. Note that the calibrated data is written to the RL78/I1E flash memory after this button is clicked.

3. Gram display

Displays the value of the most recently received measured data in grams.

4. Graph display

Displays the received data in graph form. The graph displays 488 data samples. Excel® functions are used to draw the graph, enabling the user to copy and paste additional data in the sheet as required. The user can also modify the data if necessary to display in the graph. In the previous example, the upper section shows A/D converted values and gram equivalent values after the filtering calculation. The lower section displays the A/D converted values as raw data.

5. Stabilization display

When the gram display has stabilized, a circle will appear in the upper right corner. The value is considered stable when the number of grams remains the same for over 1.5 seconds. The circle is not displayed when the value is unstable.

6. Calibration status display

This screen displays the status of the calibration: Input Range Optimize, Calibration No. 1, Calibration No. 2, and Calibration No. 3.

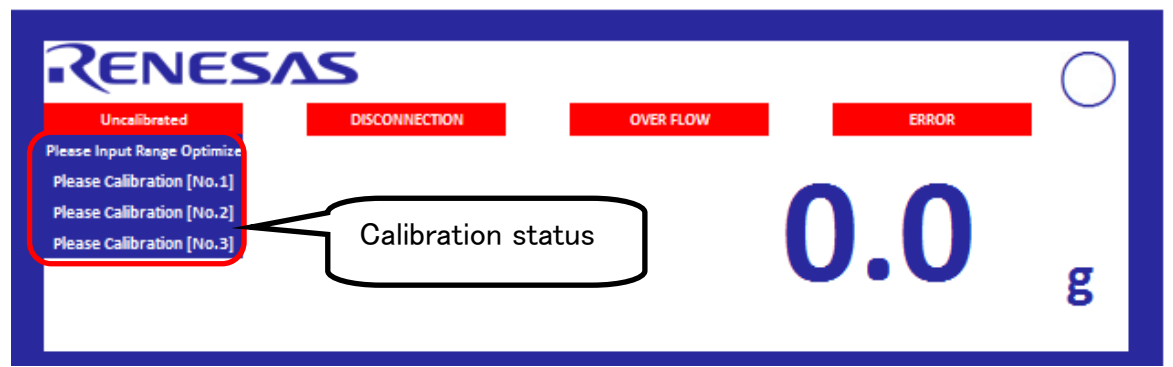

#### 7. Error display

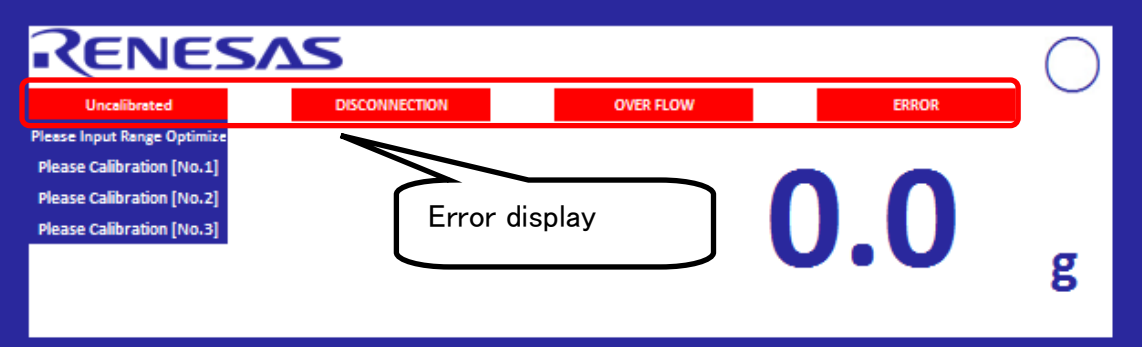

The following describes the types of errors that may appear in the error display.

- Uncalibrated

Displayed when calibration has not been performed or is in progress. Calibrated data is automatically written to the flash memory after calibration has been performed. Therefore, the next time the program is booted up, data is read from the flash memory, signaling a calibration has been performed, and this error will no longer be displayed.

Overflow

Indicates an overflow of the measured A/D-converted value. When this error occurs, click the [Input Range Optimize] button and carry out the calibration process.

— Disconnection

Indicates the sensor and programmable gain instrumentation amp have been disconnected. When this error occurs, make sure the wire connection between the sensor and the amp is secure.

Error

Indicates the measured load exceeds the maximum weight the load cell can measure.

8. Calibration weight setting

This table enables the user to change the calibration loads. When changing these values, note that calibration values differ according to the MCU firmware; make sure the set values are in sync with your MCU software. Although calibration will be carried out even if the set value does not comply with the target MCU, the output result will not be valid.

#### <span id="page-9-0"></span>5.2 GraphData Sheet

This GraphData sheet holds the data used for graphs in the Main sheet. Data is received from the evaluation board and displayed successively by the strain gauge PC app. For details, refer to section 4.2 GraphData Sheet, **RL78/I1E Analog Characteristics Evaluation PC Application Software Manual (R01AN2820J).** 

#### <span id="page-9-1"></span>5.3 Log Sheet

The log sheet stores the log history of operations and communications. Each log records the date and time, status, and a description of the operation carried out. For details, refer to section 4.3 Log Sheet, **RL78/I1E Analog Characteristics Evaluation PC Application Software Manual (R01AN2820J).**

#### <span id="page-9-2"></span>5.4 Measured Data Log Sheet

Each time a measurement is completed, a measured data log sheet is automatically generated and the measured data is output to the sheet. For details, refer to section 4.3 Measured Data Log Sheet, **RL78/I1E Analog Characteristics Evaluation PC Application Software Manual (R01AN2820J).**

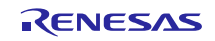

## <span id="page-10-0"></span>6. Communication with the Target MCU

#### <span id="page-10-1"></span>6.1 Outline

The strain gauge PC app communicates with the MCU in a dedicated text-based format. The communication specifications are basically the same as those of the Analog Characteristics Evaluation PC Application Software. This section describes the specifications unique to the Strain Gauge PC Application Software.

For more details, please refer to section 5. Communication with the Target MCU, **RL78/I1E Analog Characteristics Evaluation PC Application Software Manual (R01AN2820J).**

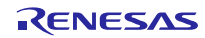

## <span id="page-11-0"></span>6.2 Communication Commands from MCU to Strain Gauge PC App

#### <span id="page-11-1"></span>6.2.1 Stream Transfer

Although there are no restrictions for stream transfers when using the Analog Characteristics Evaluation PC Application Software, this strain gauge app was developed based on the following data format for data received in a stream transfer.

When starting communication with ON/OFF button:

STREAMHEADER:Count,Filter,Weight,Status,Error,Stability

STREAM:0,1234,-700.5,0,2,0 Stability: unstable Per 500msec period \*Numbers are only an example. Error: out of range error Status: uncalibrated Weight: -700.5g Filter: Average A/D converted value Count: Transmission counter value

Each type of data is transmitted within the following ranges.

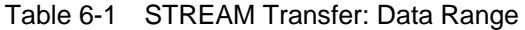

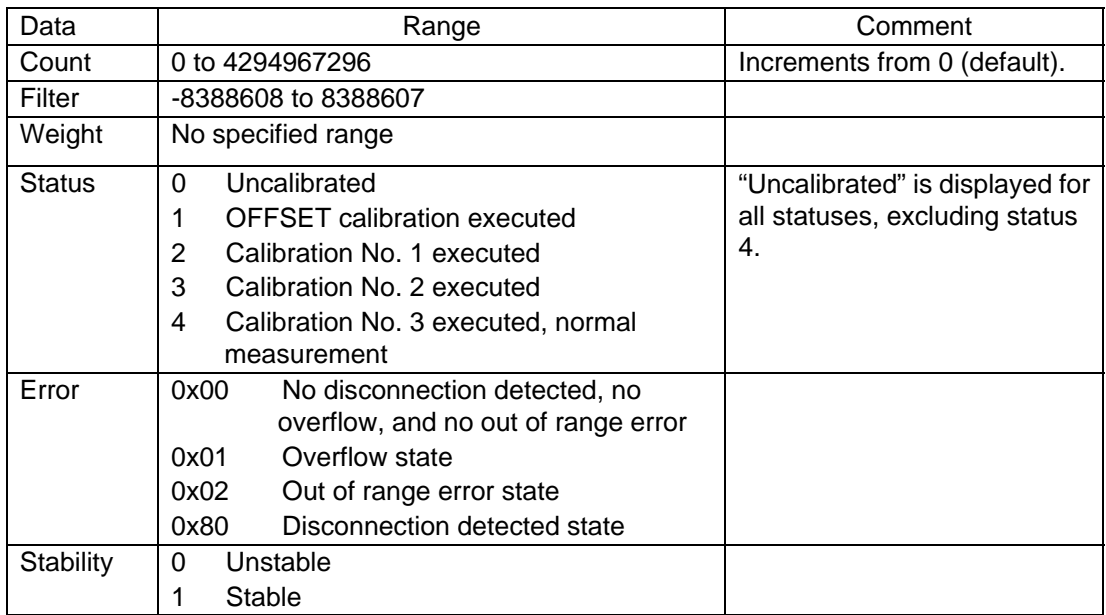

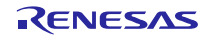

#### <span id="page-12-0"></span>6.2.2 Bulk transfer

Although there are no restrictions for bulk transfers when using the Analog Characteristics Evaluation PC Application Software, the strain gauge PC app was developed based on the following data format for data received in a bulk transfer.

When starting communication every 500 data sample period:

BULKSTART:500 Count RAWDATA

Every time 25 data samples accumulate: \*\*\* Numbers are only an example.

```
BULK:0 
00000000,00000000,00000000,00000000,00000000, 
00000000,00000000,00000000,00000000,00000000, 
00000000,00000000,00000000,00000000,00000000, 
00000000,00000000,00000000,00000000,00000000, 
00000000,00000000,00000000,00000000,00000000
```
After 500 data samples are sent:

BULKEND:0

Each type of data is transmitted in the following data ranges.

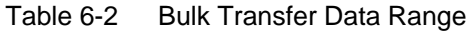

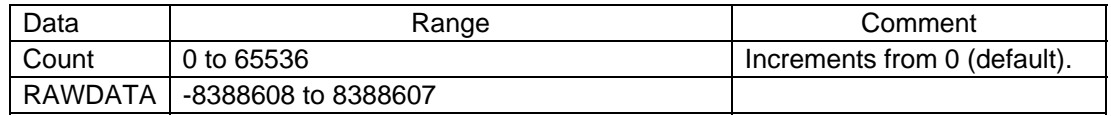

#### <span id="page-12-1"></span>6.3 Commands from Strain Gauge PC App to MCU

<span id="page-12-2"></span>[Table 6-3 l](#page-12-2)ists the communication commands used between the strain gauge PC app and the target MCU. Clicking each button in this PC app sends the corresponding command to the MCU for execution. Note that, although commands are common with the Analog Characteristics Evaluation PC Application Software, commands @1 to @5 are unique to the strain gauge PC app. Refer to section 5. Communication with the Target MCU, **RL78/I1E Analog Characteristics Evaluation PC Application Software Manual (R01AN2820J).**

| Command | <b>Button</b>        |
|---------|----------------------|
| @0      | <b>ON/OFF</b>        |
| @1      | Zero setting         |
| @2      | Calibration 0g       |
| @3      | Calibration 200g     |
| @4      | Calibration 500g     |
| @5      | Input Range Optimize |

Table 6-3 Communication Commands

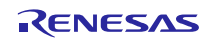

## Website and Support

Renesas Electronics Website http://www.renesas.com/

#### Inquiries

http://www.renesas.com/contact/

All trademarks and registered trademarks are the property of their respective owners.

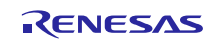

## Revision History

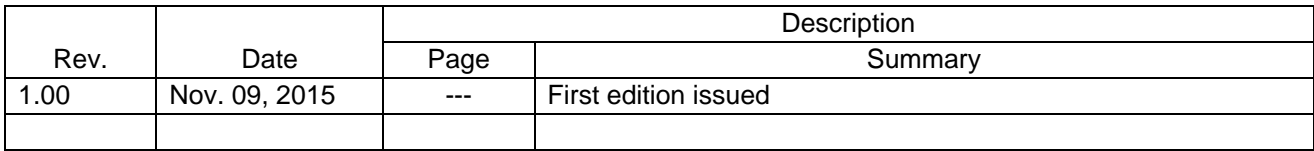

#### **General Precautions in the Handling of Microprocessing Unit and Microcontroller Unit Products**

The following usage notes are applicable to all Microprocessing unit and Microcontroller unit products from Renesas. For detailed usage notes on the products covered by this document, refer to the relevant sections of the document as well as any technical updates that have been issued for the products.

#### 1. Handling of Unused Pins

Handle unused pins in accordance with the directions given under Handling of Unused Pins in the manual.

- The input pins of CMOS products are generally in the high-impedance state. In operation with an unused pin in the open-circuit state, extra electromagnetic noise is induced in the vicinity of LSI, an associated shoot-through current flows internally, and malfunctions occur due to the false recognition of the pin state as an input signal become possible. Unused pins should be handled as described under Handling of Unused Pins in the manual.
- 2. Processing at Power-on
	- The state of the product is undefined at the moment when power is supplied.
	- The states of internal circuits in the LSI are indeterminate and the states of register settings and pins are undefined at the moment when power is supplied. In a finished product where the reset signal is applied to the external reset pin, the states of pins are not guaranteed from the moment when power is supplied until the reset process is completed. In a similar way, the states of pins in a product that is reset by an on-chip power-on reset function are not guaranteed from the moment when power is supplied until the power reaches the level at which
		- resetting has been specified.
- 3. Prohibition of Access to Reserved Addresses
	- Access to reserved addresses is prohibited.
	- The reserved addresses are provided for the possible future expansion of functions. Do not access these addresses; the correct operation of LSI is not guaranteed if they are accessed.
- 4. Clock Signals

After applying a reset, only release the reset line after the operating clock signal has become stable. When switching the clock signal during program execution, wait until the target clock signal has stabilized.

- When the clock signal is generated with an external resonator (or from an external oscillator) during a reset, ensure that the reset line is only released after full stabilization of the clock signal. Moreover, when switching to a clock signal produced with an external resonator (or by an external oscillator) while program execution is in progress, wait until the target clock signal is stable.
- 5. Differences between Products

Before changing from one product to another, i.e. to a product with a different part number, confirm that the change will not lead to problems.

 The characteristics of Microprocessing unit or Microcontroller unit products in the same group but having a different part number may differ in terms of the internal memory capacity, layout pattern, and other factors, which can affect the ranges of electrical characteristics, such as characteristic values, operating margins, immunity to noise, and amount of radiated noise. When changing to a product with a different part number, implement a system-evaluation test for the given product.

#### **Notice**

- 1. Descriptions of circuits, software and other related information in this document are provided only to illustrate the operation of semiconductor products and application examples. You are fully responsible for the incorporation of these circuits, software, and information in the design of your equipment. Renesas Electronics assumes no responsibility for any losses incurred by you or third parties arising from the use of these circuits, software, or information.
- 2. Renesas Electronics has used reasonable care in preparing the information included in this document, but Renesas Electronics does not warrant that such information is error free. Renesas Electronics assumes no liability whatsoever for any damages incurred by you resulting from errors in or omissions from the information included herein.
- 3. Renesas Electronics does not assume any liability for infringement of patents, copyrights, or other intellectual property rights of third parties by or arising from the use of Renesas Electronics products or technical information described in this document. No license, express, implied or otherwise, is granted hereby under any patents, copyrights or other intellectual property rights of Renesas Electronics or others.
- 4. You should not alter, modify, copy, or otherwise misappropriate any Renesas Electronics product, whether in whole or in part. Renesas Electronics assumes no responsibility for any losses incurred by you or third parties arising from such alteration, modification, copy or otherwise misappropriation of Renesas Electronics product.
- 5. Renesas Electronics products are classified according to the following two quality grades: "Standard" and "High Quality". The recommended applications for each Renesas Electronics product depends on the product's quality grade, as indicated below.
- "Standard": Computers; office equipment; communications equipment; test and measurement equipment; audio and visual equipment; home electronic appliances; machine tools; personal electronic equipment; and industrial robots etc.

"High Quality": Transportation equipment (automobiles, trains, ships, etc.); traffic control systems; anti-disaster systems; anti-crime systems; and safety equipment etc.

Renesas Electronics products are neither intended nor authorized for use in products or systems that may pose a direct threat to human life or bodily injury (artificial life support devices or systems, surgical implantations etc.), or may cause serious property damages (nuclear reactor control systems, military equipment etc.). You must check the quality grade of each Renesas Electronics product before using it in a particular application. You may not use any Renesas Electronics product for any application for which it is not intended. Renesas Electronics shall not be in any way liable for any damages or losses incurred by you or third parties arising from the use of any Renesas Electronics product for which the product is not intended by Renesas Electronics.

- 6. You should use the Renesas Electronics products described in this document within the range specified by Renesas Electronics, especially with respect to the maximum rating, operating supply voltage range, movement power voltage range, heat radiation characteristics, installation and other product characteristics. Renesas Electronics shall have no liability for malfunctions or damages arising out of the use of Renesas Electronics products beyond such specified ranges.
- 7. Although Renesas Electronics endeavors to improve the quality and reliability of its products, semiconductor products have specific characteristics such as the occurrence of failure at a certain rate and malfunctions under certain use conditions. Further, Renesas Electronics products are not subject to radiation resistance design. Please be sure to implement safety measures to quard them against the possibility of physical injury, and injury or damage caused by fire in the event of the failure of a Renesas Electronics product, such as safety design for hardware and software including but not limited to redundancy, fire control and malfunction prevention, appropriate treatment for aging degradation or any other appropriate measures. Because the evaluation of microcomputer software alone is very difficult, please evaluate the safety of the final products or systems manufactured by you.
- 8. Please contact a Renesas Electronics sales office for details as to environmental matters such as the environmental compatibility of each Renesas Electronics product. Please use Renesas Electronics products in compliance with all applicable laws and regulations that regulate the inclusion or use of controlled substances, including without limitation, the EU RoHS Directive. Renesas Electronics assumes no liability for damages or losses occurring as a result of your noncompliance with applicable laws and regulations.
- 9. Renesas Electronics products and technology may not be used for or incorporated into any products or systems whose manufacture, use, or sale is prohibited under any applicable domestic or foreign laws or regulations. You should not use Renesas Electronics products or technology described in this document for any purpose relating to military applications or use by the military, including but not limited to the development of weapons of mass destruction. When exporting the Renesas Electronics products or technology described in this document, you should comply with the applicable export control laws and regulations and follow the procedures required by such laws and regulations.
- 10. It is the responsibility of the buyer or distributor of Renesas Electronics products, who distributes, disposes of, or otherwise places the product with a third party, to notify such third party in advance of the contents and conditions set forth in this document, Renesas Electronics assumes no responsibility for any losses incurred by you or third parties as a result of unauthorized use of Renesas Electronics producte
- 11. This document may not be reproduced or duplicated in any form, in whole or in part, without prior written consent of Renesas Electronics.
- 12. Please contact a Renesas Electronics sales office if you have any questions regarding the information contained in this document or Renesas Electronics products, or if you have any other inquiri
- (Note 1) "Renesas Electronics" as used in this document means Renesas Electronics Corporation and also includes its majority-owned subsidiaries.
- (Note 2) "Renesas Electronics product(s)" means any product developed or manufactured by or for Renesas Electronics.

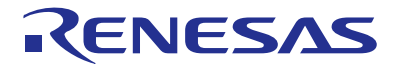

#### **SALES OFFICES**

#### **Renesas Electronics Corporation**

http://www.renesas.com

 $\overline{\phantom{a}}$   $\overline{\phantom{a}}$   $\overline{\phantom{a}}$  for the latest and detailed in  $\overline{\phantom{a}}$ 

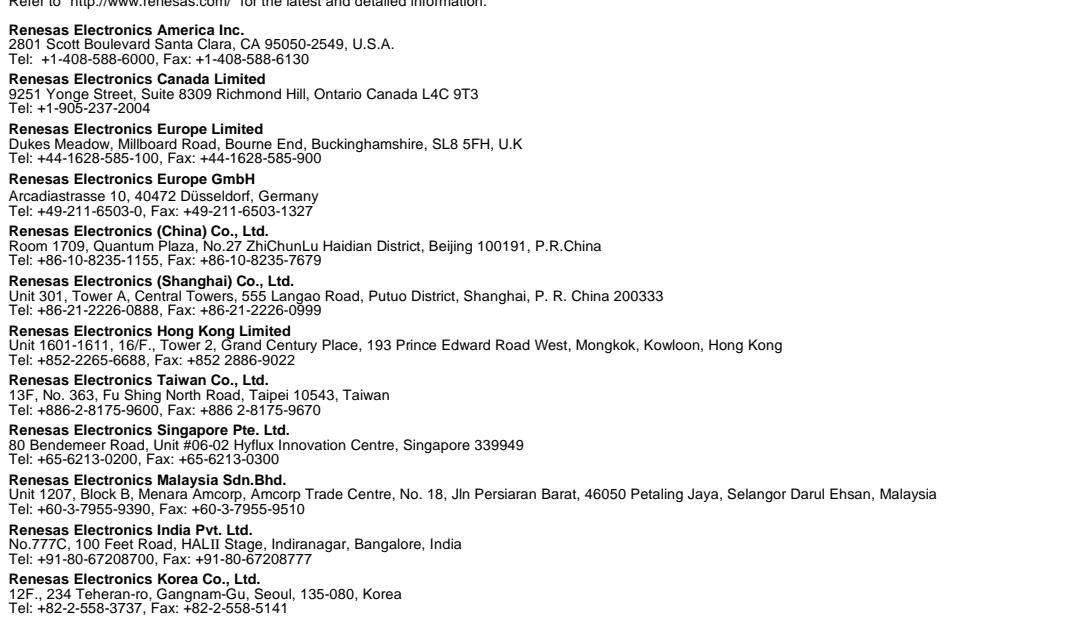